# Query di IGMP (Internet Group Management Protocol) / MLD (Multicast Listener Discovery) IP Multicast Group sugli switch gestiti serie 200/300 Ī

## **Obiettivo**

IGMP (Internet Group Management Protocol) e MLD (Multicast Listener Discovery) sono protocolli di comunicazione utilizzati per stabilire le appartenenze al multicast. IGMP/MLD IP Multicast Group cerca un gruppo multicast IP con IGMP/MLD e visualizza i risultati nel campo nella parte inferiore. In questo articolo viene illustrato come eseguire query per trovare gli indirizzi di gruppo IPv4 e IPv6 appresi tramite IGMP/MLD.

### Dispositivi interessati

·Switch gestiti serie 200/300.

### Configurazione del gruppo multicast IP IGMP/MLD

Passaggio 1. Accedere all'utility di configurazione Web e scegliere Multicast > IGMP/MLD IP Multicast Group. Viene visualizzata la pagina IGMP/MLD IP Multicast Group (Gruppo multicast IP IGMP/MLD):

#### **IGMP/MLD IP Multicast Group**

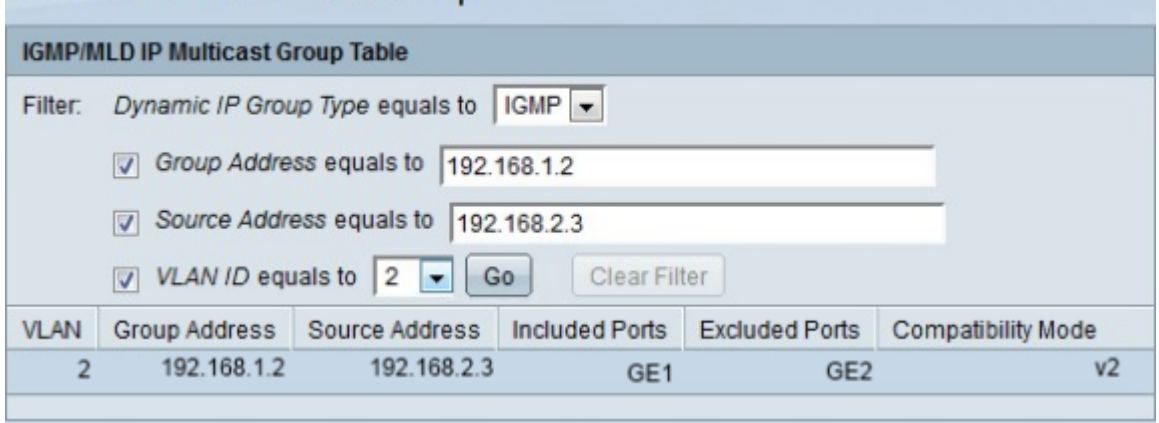

Passaggio 2. Dall'elenco a discesa Filtro, scegliere IGMP o MLD Dynamic IP Group Type:

·IGMP: protocollo di comunicazione utilizzato per stabilire l'appartenenza ai gruppi multicast con l'indirizzo IP versione 4.

·MLD: protocollo di comunicazione utilizzato per stabilire l'appartenenza a gruppi multicast con indirizzo IP versione 6.

Passaggio 3. Selezionare la casella di controllo Indirizzo gruppo uguale a per abilitare la ricerca di gruppi multicast per indirizzo MAC o indirizzo IP.

Passaggio 4. Nel campo Indirizzo gruppo uguale a, immettere l'indirizzo MAC o IP del gruppo multicast che si desidera snoop.

Passaggio 5. Selezionare la casella di controllo Indirizzo di origine uguale a per abilitare la ricerca di gruppi multicast per indirizzo mittente.

Passaggio 6. Nel campo Source Address is equals to (Indirizzo di origine uguale a), immettere l'indirizzo IP del mittente del gruppo multicast che si desidera snoop.

Passaggio 7. Selezionare la casella di controllo **ID VLAN uguale a** per abilitare la ricerca di gruppi multicast in base all'ID VLAN.

Passaggio 8. Dall'elenco a discesa ID VLAN uguale a, selezionare l'ID VLAN del gruppo multicast che si desidera snoopiare.

Passaggio 9. Fare clic su Vai per applicare la query. Nella pagina vengono visualizzati i risultati successivi:

·VLAN: l'ID VLAN del gruppo multicast trovato.

·Indirizzo di gruppo — L'indirizzo MAC o IP del gruppo multicast rilevato.

·Source Address: l'indirizzo del mittente per tutte le porte del gruppo specificate trovate.

·Porte incluse - Elenco delle porte di destinazione per il flusso multicast rilevate.

·Porte escluse: elenco delle porte non incluse nel gruppo multicast trovate.

·Modalità di compatibilità: la versione IGMP/MLD meno recente della registrazione dagli host ricevuti dallo switch sull'indirizzo del gruppo IP.

Passaggio 10. (Facoltativo) Fare clic su **Cancella filtro** per cancellare la query e avviarne una nuova.

#### Informazioni su questa traduzione

Cisco ha tradotto questo documento utilizzando una combinazione di tecnologie automatiche e umane per offrire ai nostri utenti in tutto il mondo contenuti di supporto nella propria lingua. Si noti che anche la migliore traduzione automatica non sarà mai accurata come quella fornita da un traduttore professionista. Cisco Systems, Inc. non si assume alcuna responsabilità per l'accuratezza di queste traduzioni e consiglia di consultare sempre il documento originale in inglese (disponibile al link fornito).